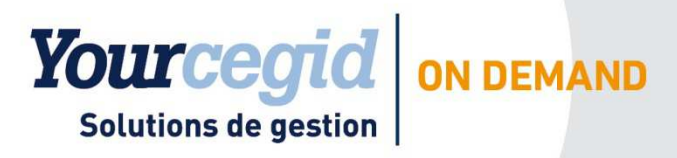

## Note Technique

Démarrage des solutions Yourcegid On Demand avec Citrix

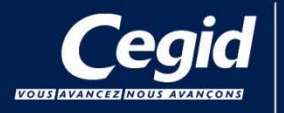

H I

Cegid Siège<br>52 Quai Paul Sédallian<br>69279 LYON CEDEX 09 Tél. 0 811 884 888 (prix d'un appel local)

NT-YCOD-2.4-06/2013

# 1. Table des matières

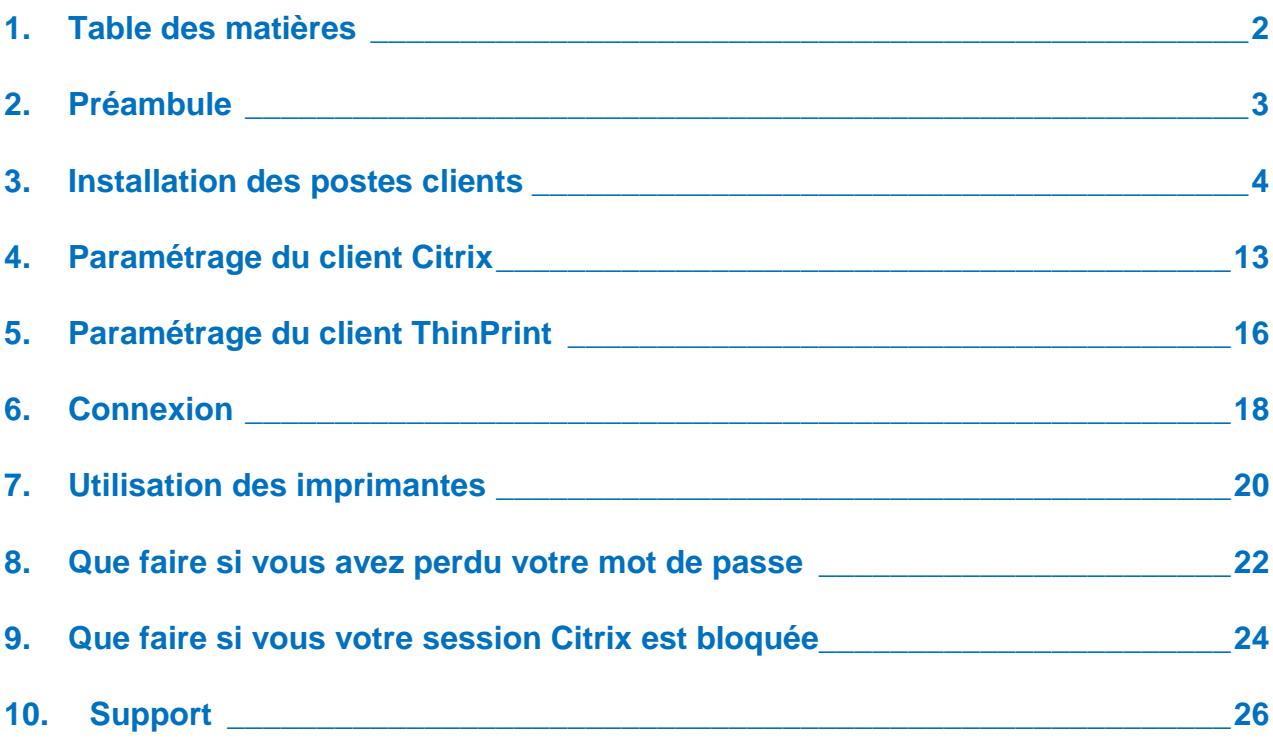

# 2. Préambule

#### **Vous avez choisi une solution SaaS de Cegid et nous vous en remercions.**

Votre solution SaaS s'appuie sur la technologie d'accès **Citrix**. Cette technologie nécessite l'installation d'un plug-in sur l'ensemble des postes client avec lesquels vos utilisateurs se connecteront à votre solution Yourcegid On Demand.

Ce document décrit la procédure d'installation des composants **Citrix** ainsi que la procédure pour vous connecter à votre solution SaaS Yourcegid On Demand.

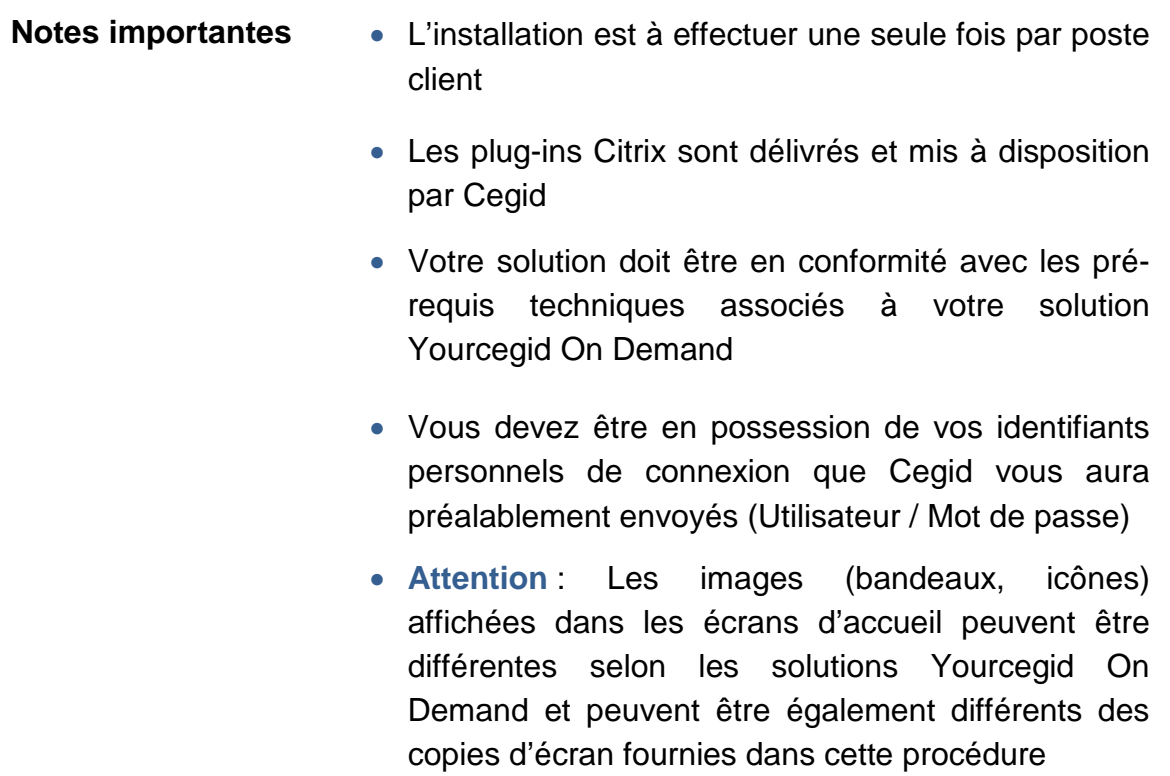

## 3. Installation des postes clients

L'installation consiste à installer les composants **Citrix** suivants :

- Le client **Citrix ICA Web** permettant d'accéder à vos applications SaaS à distance
- Le client **ThinPrint** permettant de gérer les impressions grâce à un pilote universel et d'optimiser les flux par compression des données

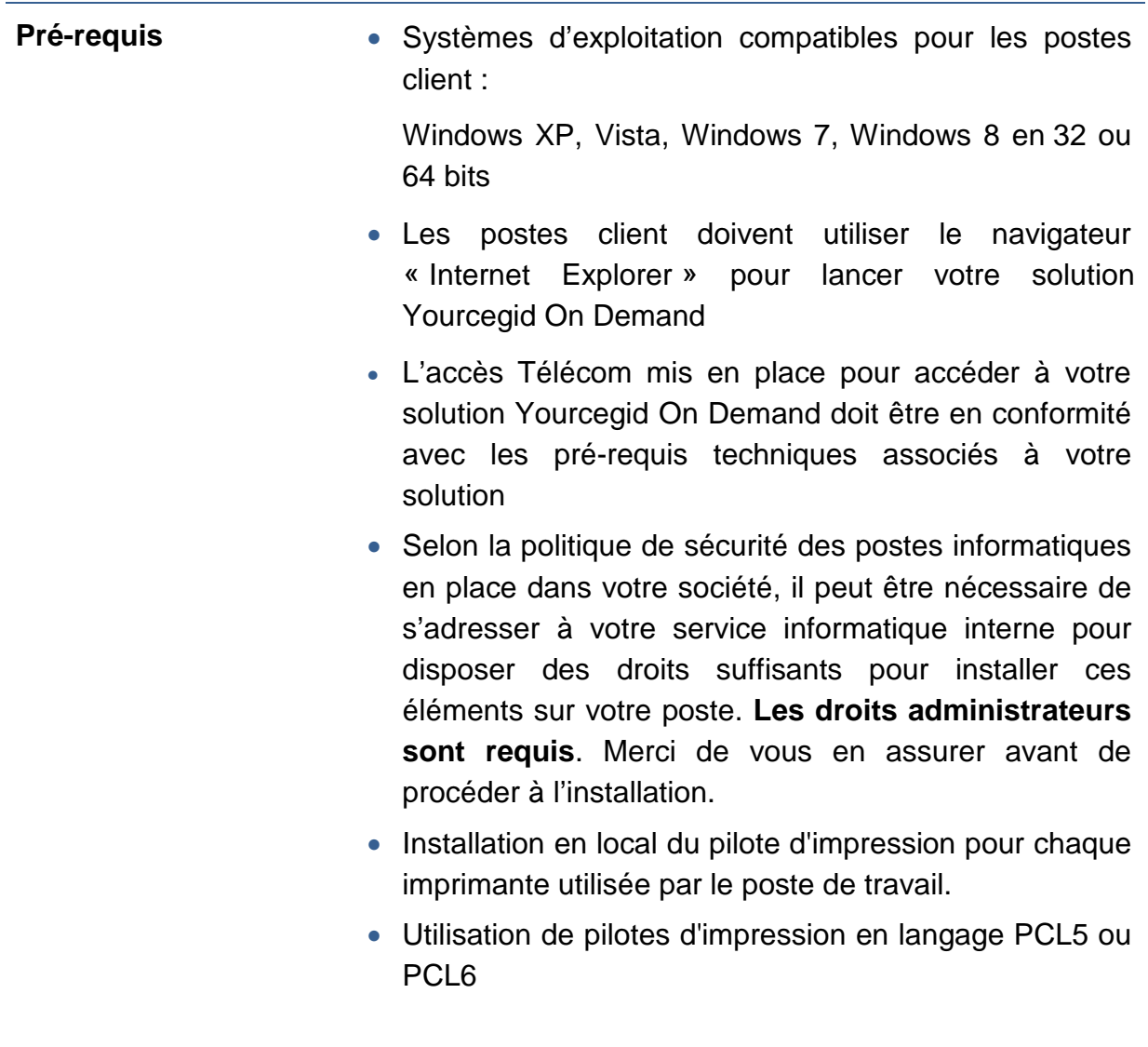

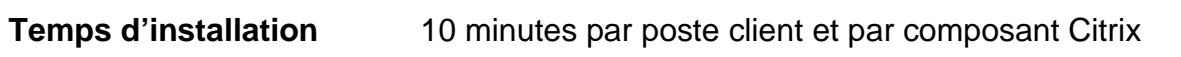

### **Procédure d'installation du client Citrix ICA Web**

- **1** Dans votre navigateur Internet, connectez-vous à l'adresse de votre solution SaaS qui vous a été transmise. Vous êtes automatiquement dirigé sur la page de connexion de votre application SaaS.
- **2** Dans le pavé **Installer les plug-ins clients**, Cliquez sur le lien **[Pour les télécharger, cliquez ici]** comme indiqué en rouge dans l'image ci-dessous :

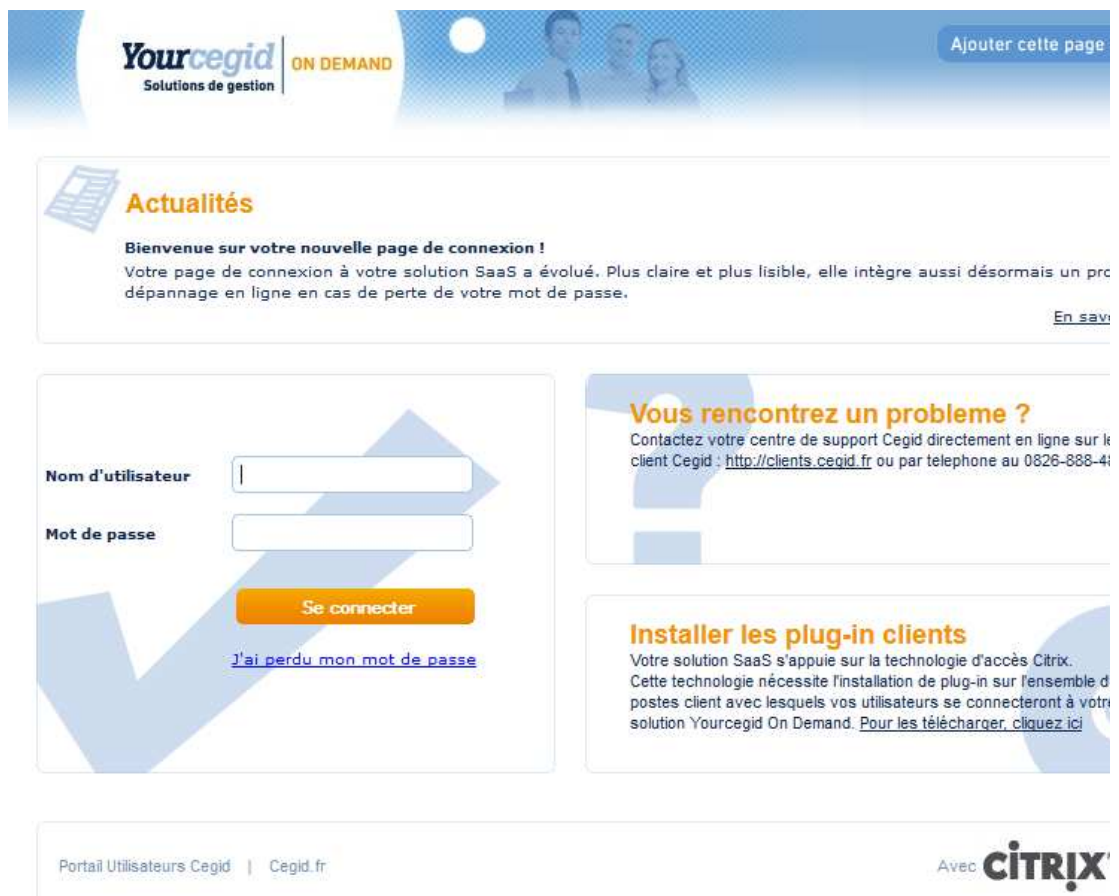

**3** Vous accédez alors à une page permettant de télécharger le client Citrix : Cliquez sur le lien **[Télécharger]** en face de :

**Citrix ICA WEB Client pour Windows XP/2003/Vista/2008/7** 

Pour Windows 8:

**Citrix Receiver pour Windows XP/VISTA/7/8** 

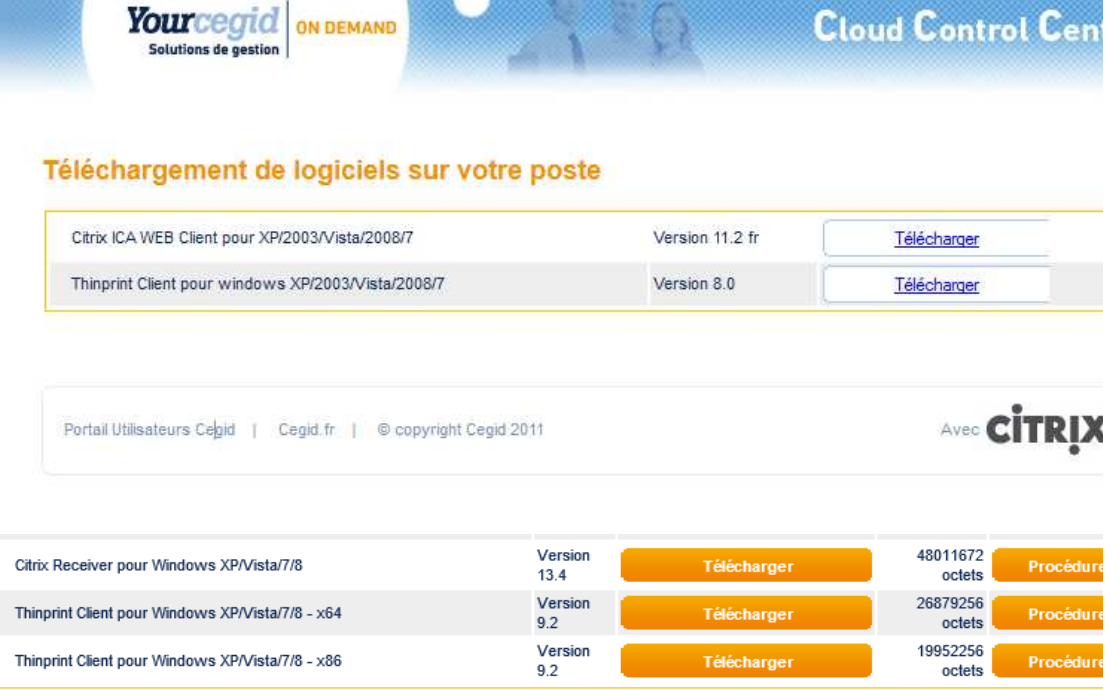

#### **4 Postes en Windows Vista, Seven et Windows 8** :

Enregistrez préalablement le programme d'installation sur le disque dur :

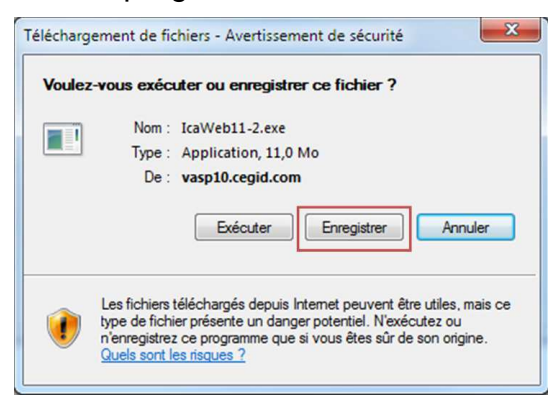

Une fois le téléchargement terminé, clic droit de la souris et choisissez l'option **[Exécuter en tant qu'administrateur] :**

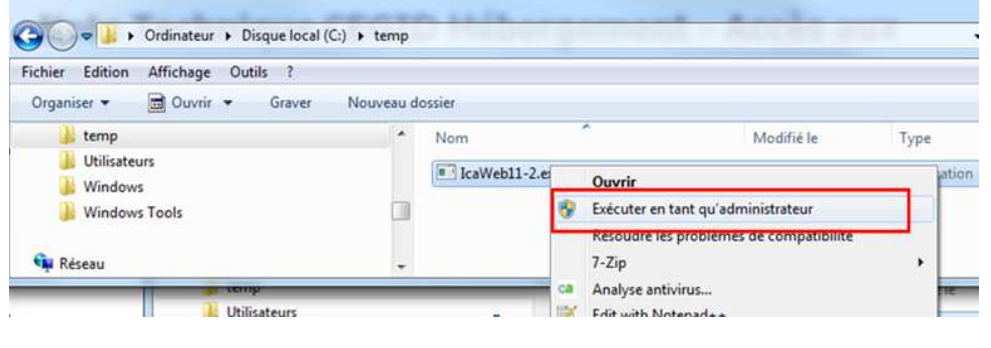

**Pour les autres versions de Windows :** 

Cliquez directement sur **[Exécuter]** :

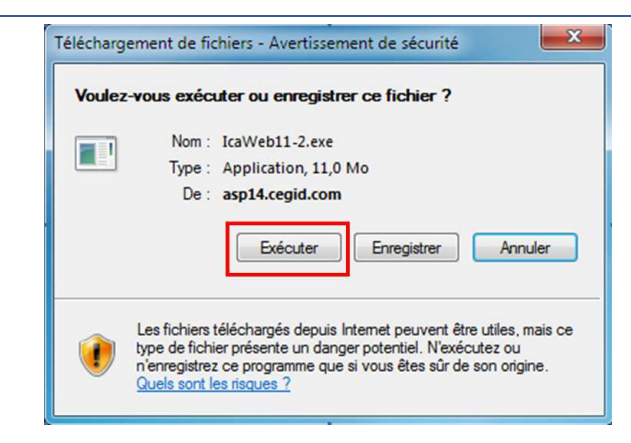

**5** Selon la configuration de votre navigateur certains messages peuvent apparaître pour vous guider dans l'installation jusqu'à l'écran final vous indiquant que l'installation a été effectuée avec succès :

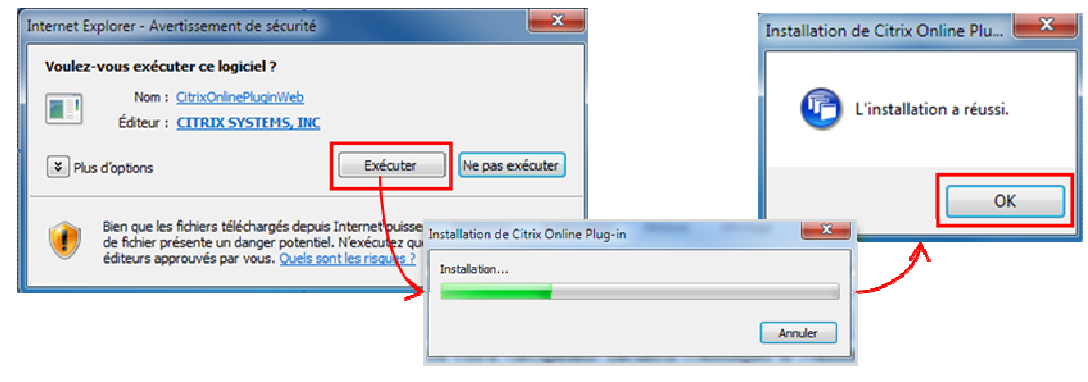

**L'installation est terminée !**

### **Procédure d'installation du client ThinPrint**

- **1** Dans votre navigateur Internet, connectez-vous à l'adresse de votre solution SaaS qui vous a été transmise. Vous êtes automatiquement dirigé sur la page de connexion de votre application SaaS.
- **2** Cliquez sur le lien **[Installer les plug-ins clients]** situé en bas à droite de l'écran :

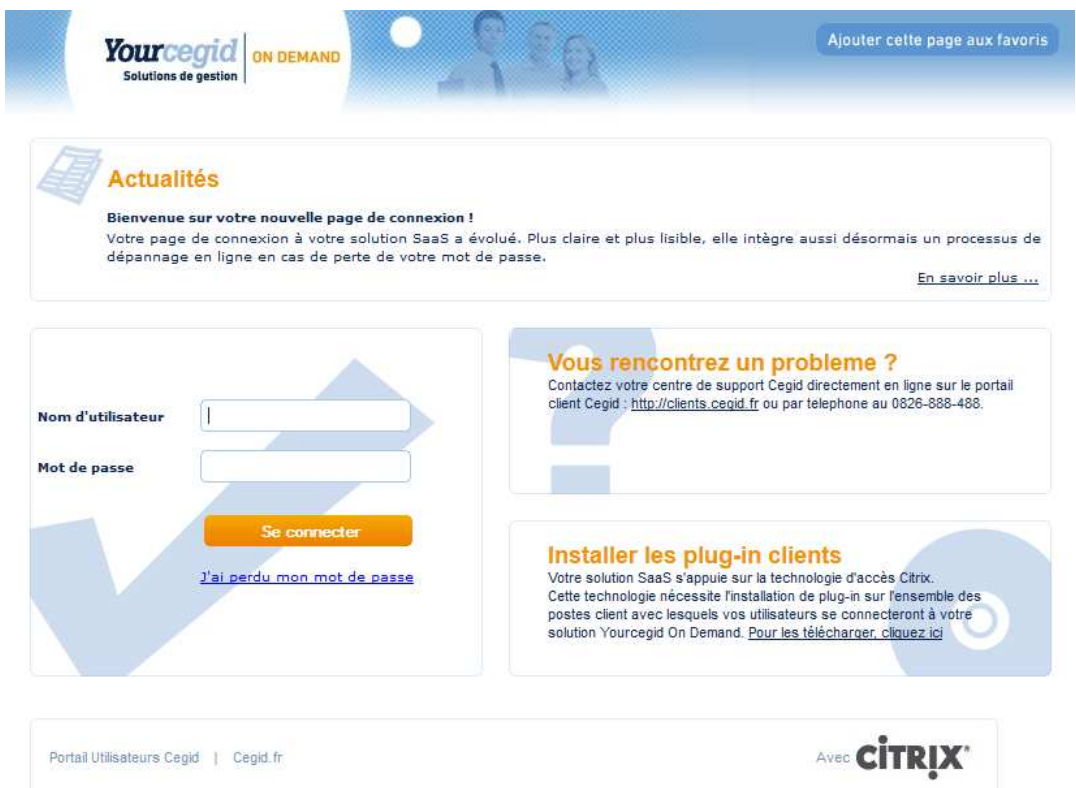

**3** Vous accédez alors à une page permettant de télécharger le client Thinprint :

Cliquez sur le lien **[Télécharger]** en face de :

#### **ThinPrint Client pour Windows XP/Vista/Seven/8**

Le programme d'installation contient les versions du client Thinprint suivantes :

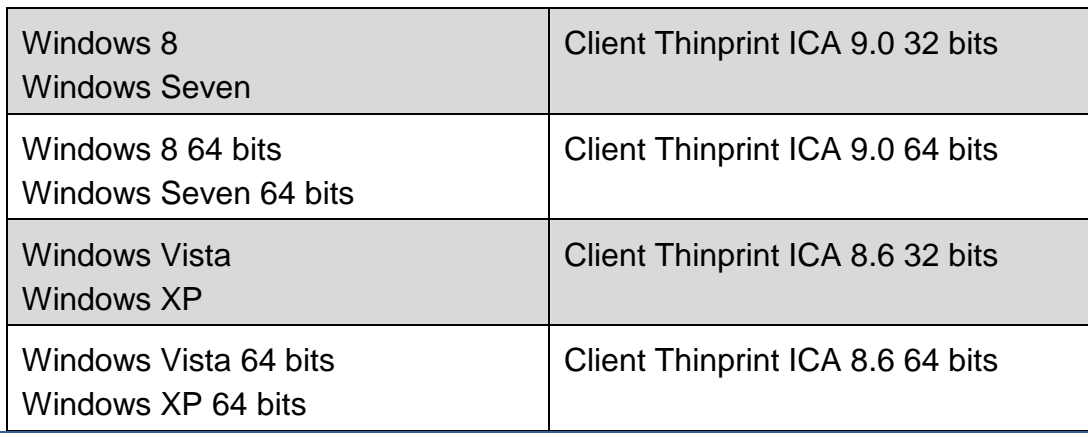

#### Téléchargement de logiciels sur votre poste

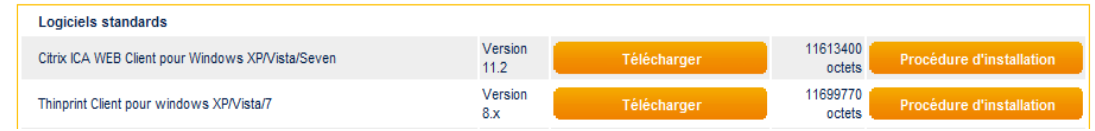

**4** Suivez les instructions dans les différents écrans qui s'affichent comme illustré ci-dessous :

Téléchargez et Exécutez le programme d'installation.

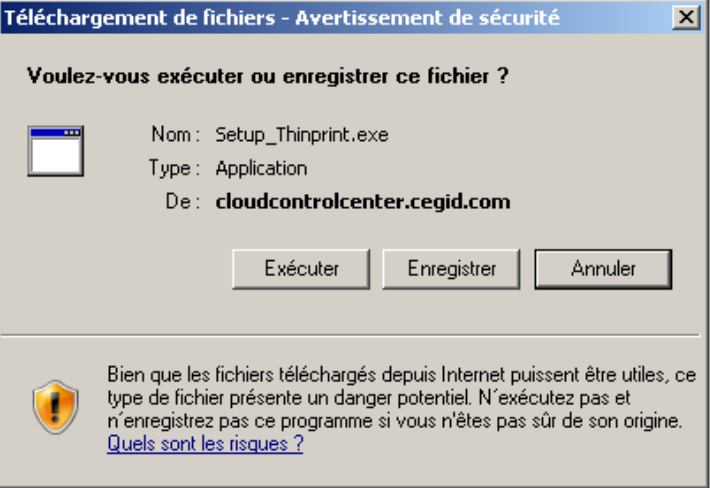

Le programme d'installation détecte la version du système d'exploitation présent sur le poste et propose en fonction la bonne version du logiciel Client Thinprint à installer.

Cliquez sur Suivant pour débuter l'installation du client Thinprint.

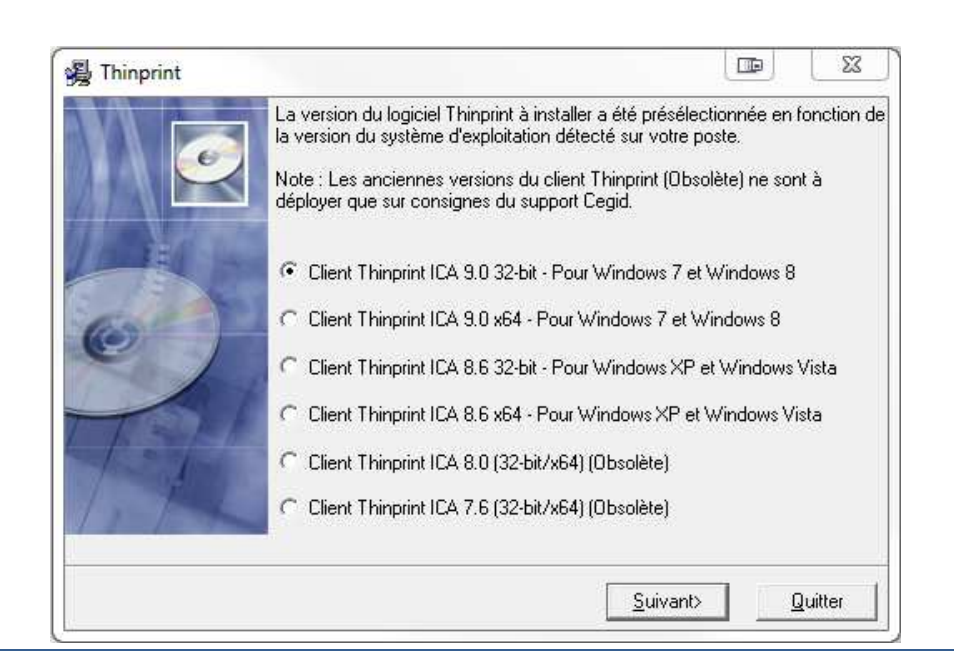

**5** Les écrans ci-dessous s'affichent. Cliquez sur **[Next]** à chaque fois que l'option vous est proposée :

Note : Les écrans ci-dessous peuvent légèrement différés en fonction de la version du logiciel Thinprint.

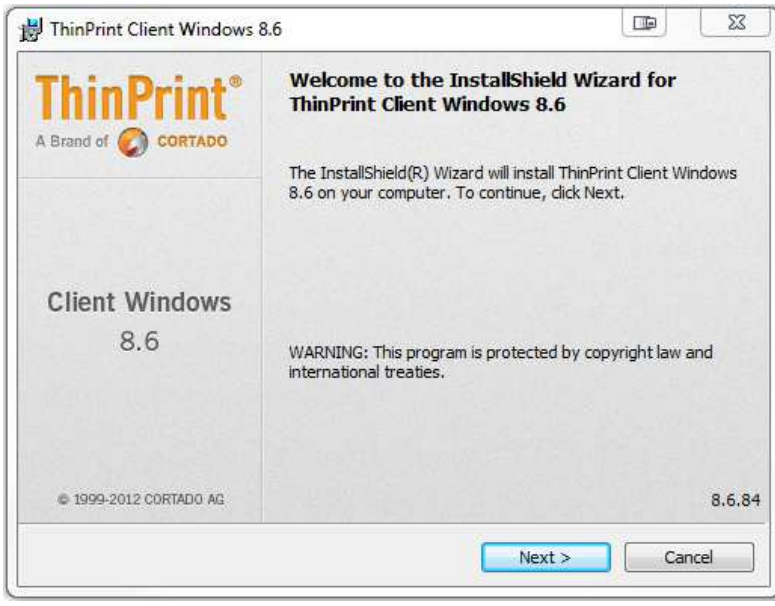

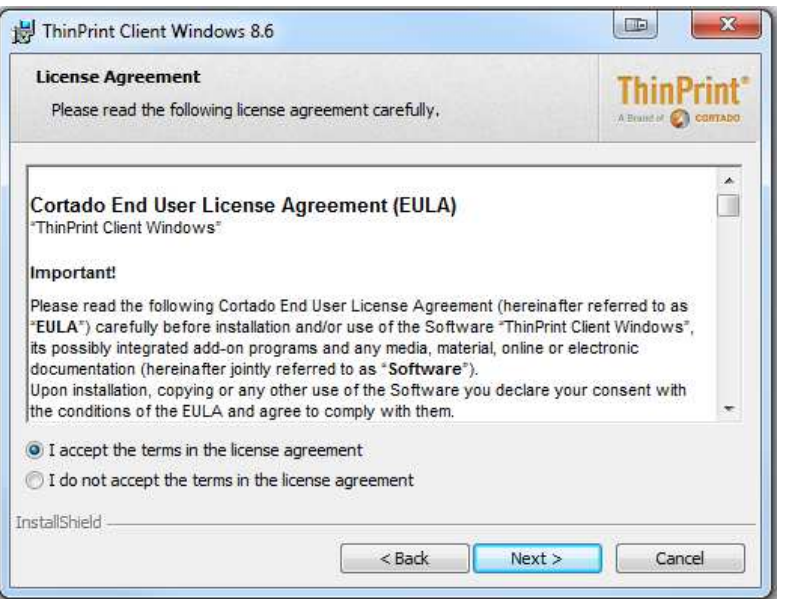

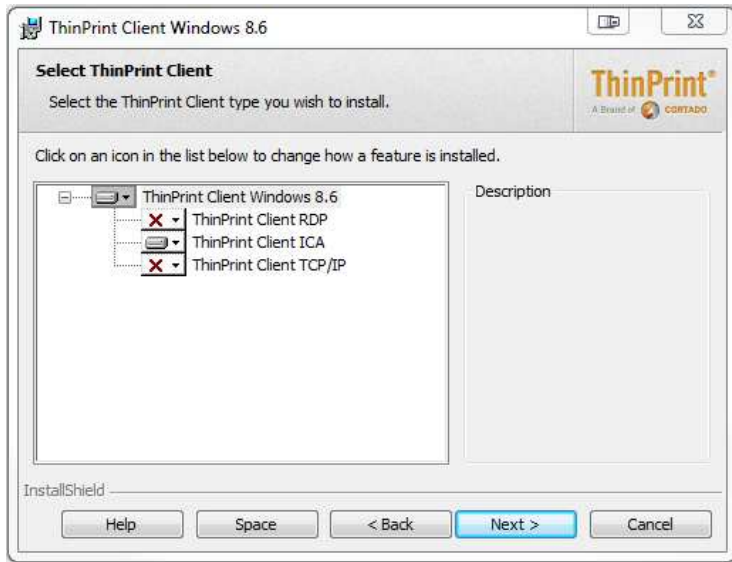

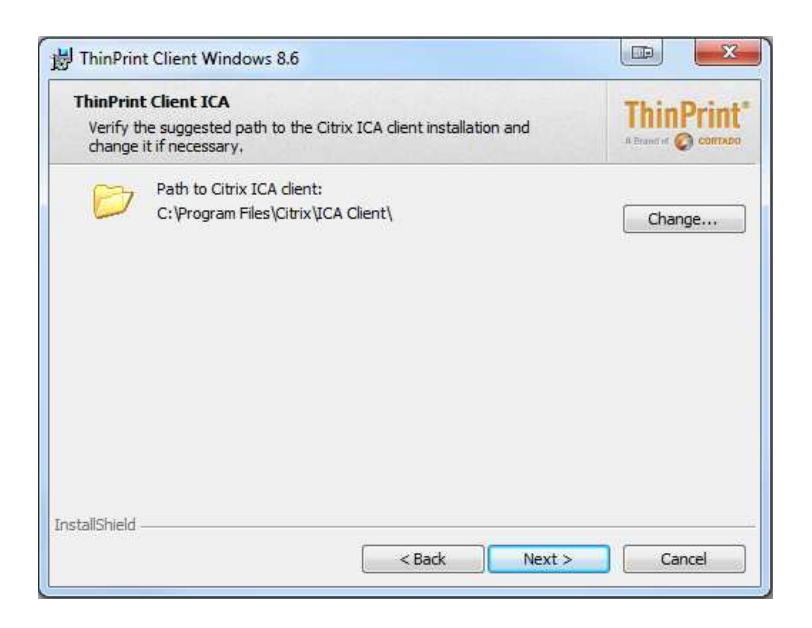

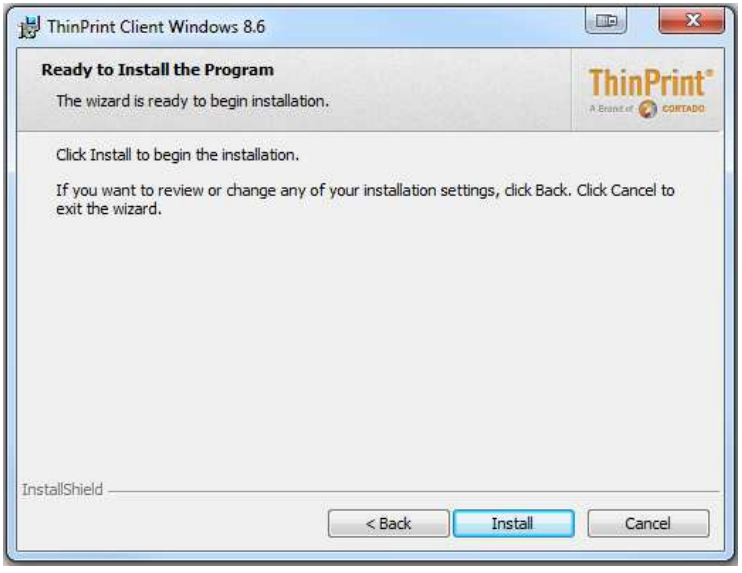

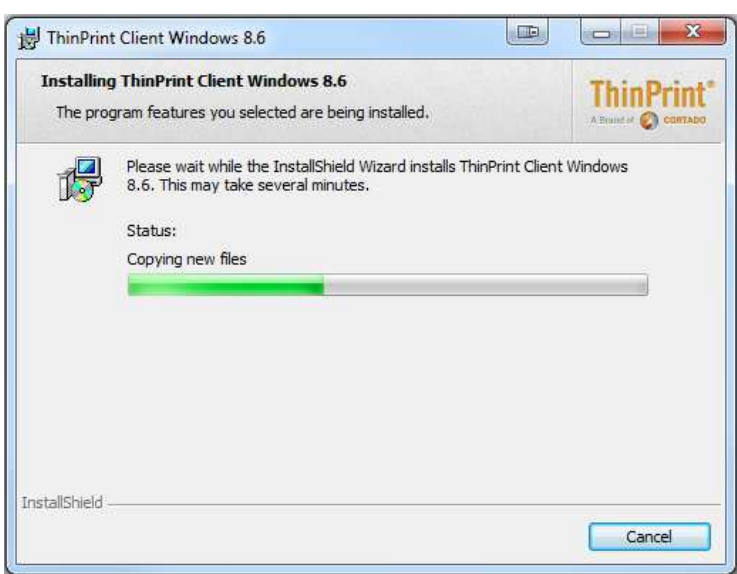

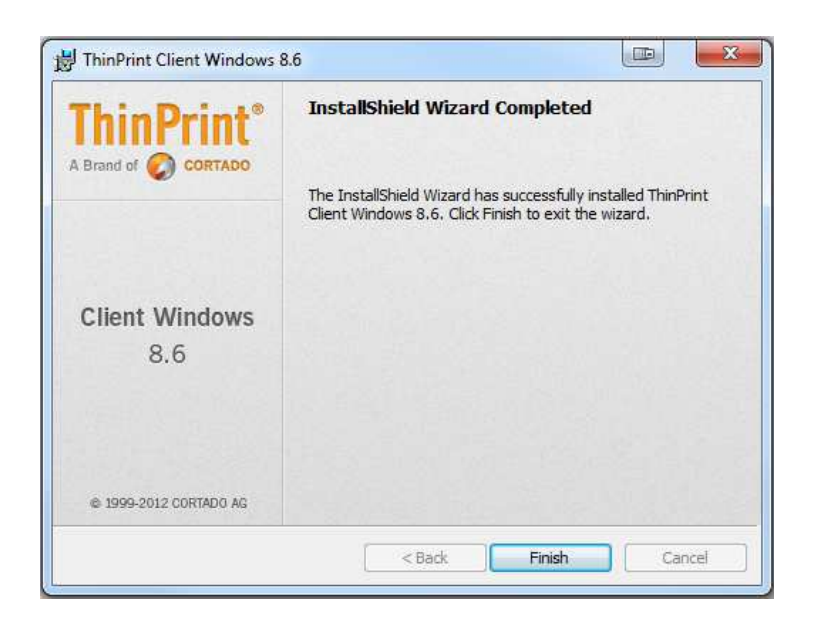

#### **L'installation est terminée !**

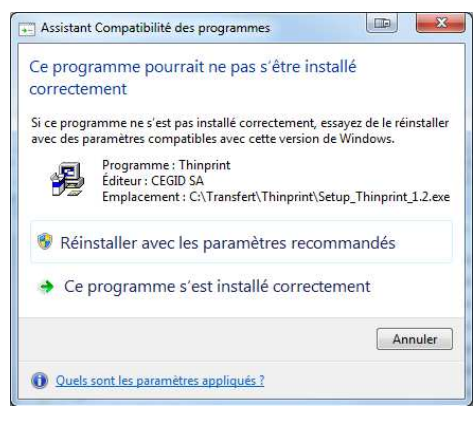

A la fin de l'installation, il est possible que la fenêtre de l'assistant de compatibilité des programmes apparaisse. Il suffit de cliquer sur le lien « ce programme s'est installé correctement ».

**Merci de procéder au redémarrage de votre poste de travail avant la première connexion.**

## 4. Paramétrage du client Citrix

Vous pouvez avoir à modifier le paramétrage du client Citrix dans les cas suivants :

- Si vous n'avez pas configuré le niveau d'accès aux disques locaux lors de votre première utilisation
- Si vous rencontrez des difficultés à vous connecter à vos disques locaux (pour importer ou exporter des fichiers de votre application SaaS Cegid par exemple)

### **Accès au centre de paramétrage du client Citrix**

**1** Le paramétrage du client **Citrix** est accessible depuis l'icône « Centre de connexion Citrix » présent dans la barre des tâches de Windows. Pour lancer la fenêtre de paramétrage cliquez sur l'icône **[Ouvrir centre de sécurité]** comme illustré ci-dessous :

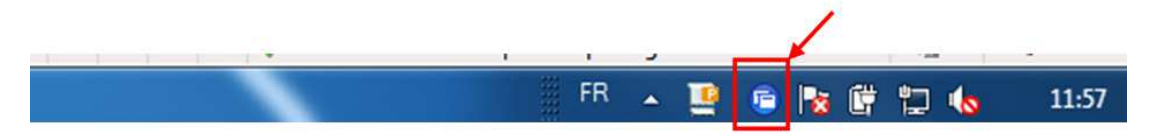

17-01

Pour Citrix v13.4 pour Windows 8:

Après avoir fait un clic droit sur l'icône, cliquez sur "A propos de" puis "avancées" et "centre de connexion"

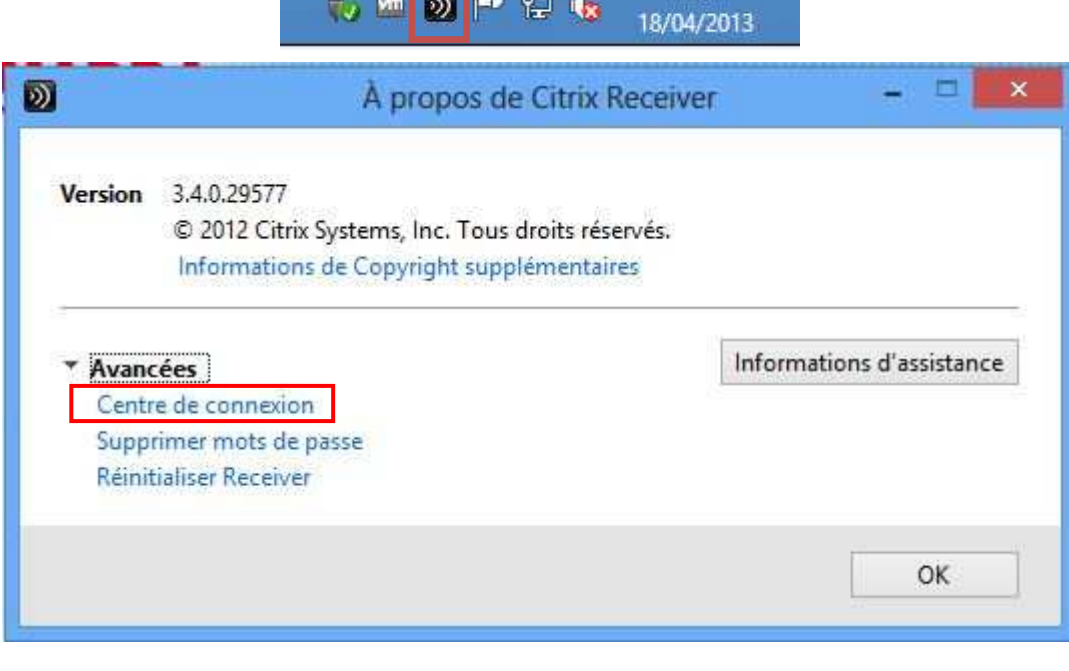

### **Modification du paramétrage d'accès aux disques locaux**

**1** Depuis le centre de sécurité et de paramétrage de Citrix, cliquez sur **[Sécurité des fichiers]** pour afficher la fenêtre de « Sécurité des fichiers clients » :

Pour Citrix v11.2 :

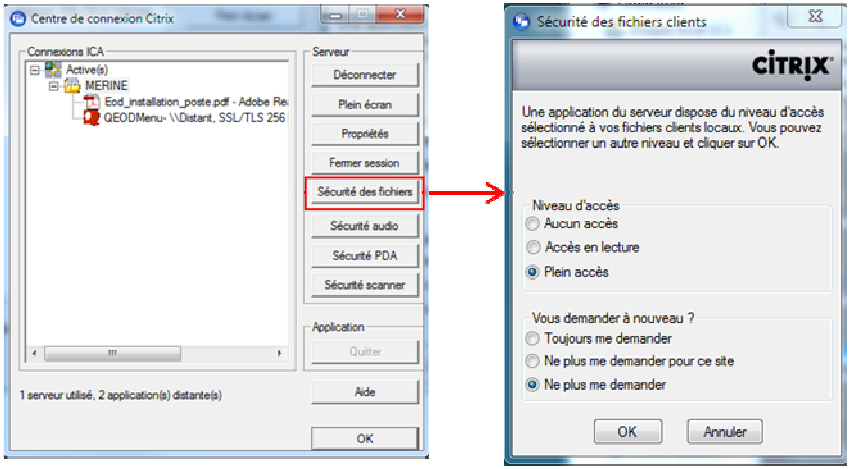

#### Pour Citrix v13.4 :

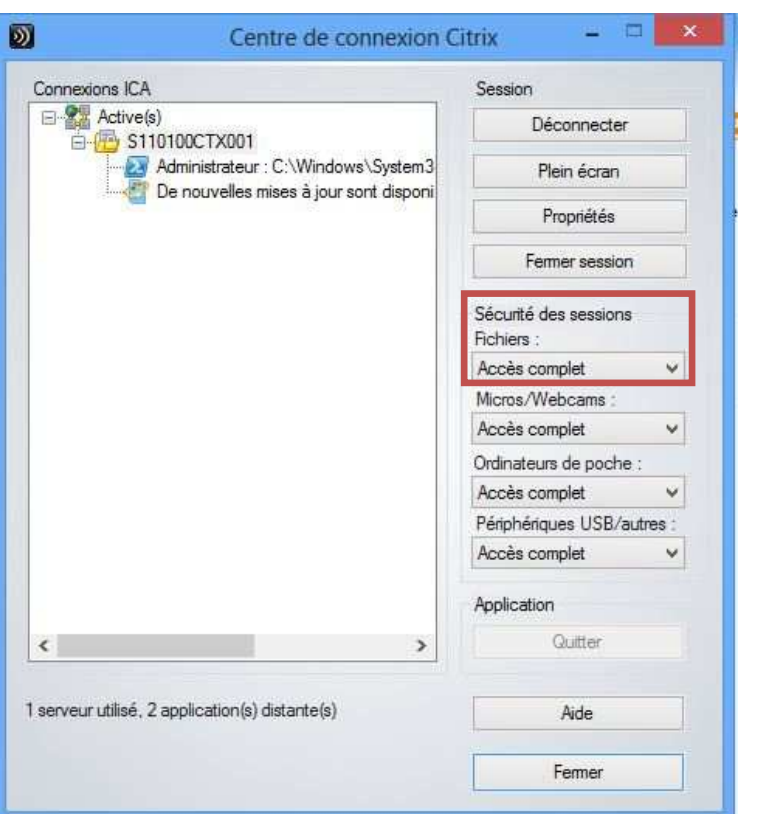

**2** Suivant la version du client Citrix installé, choisissez **[Plein accès]** et **[Ne plus me demander]**, puis cliquez sur **[OK]** pour fermer la fenêtre. ou cliquez sur **[accès complet]** puis cliquer sur **[fermer]**.

**Le paramétrage pour l'accès aux disques locaux est modifié.** 

**IMPORTANT: les lecteurs I:\, T:\ et K:\ étant des lecteurs sur les serveurs On Demand, ces lettres ne doivent en aucun cas être utilisées pour nommer d'autres lecteurs dans votre infrastructure informatique.**

## 5. Paramétrage du client ThinPrint

Vous pouvez avoir à modifier le paramétrage du client ThinPrint dans les cas suivants :

- Déclaration d'une imprimante
- Modification de l'imprimante par défaut

### **Accès au centre de paramétrage du client thinPrint**

**1** Le centre de paramétrage du client **ThinPrint** est accessible depuis la barre de démarrage Windows. Choisissez : **Démarrer > Tous les programmes > .print Client Windows > Configure Ou Démarrer > Tous les programmes > Thinprint Client Windows > Thinprint Client** 

Pour Thinprint 9.0 pour Windows 8 :

Cliquez sur l'icône Thinprint à partir de l'écran d'accueil

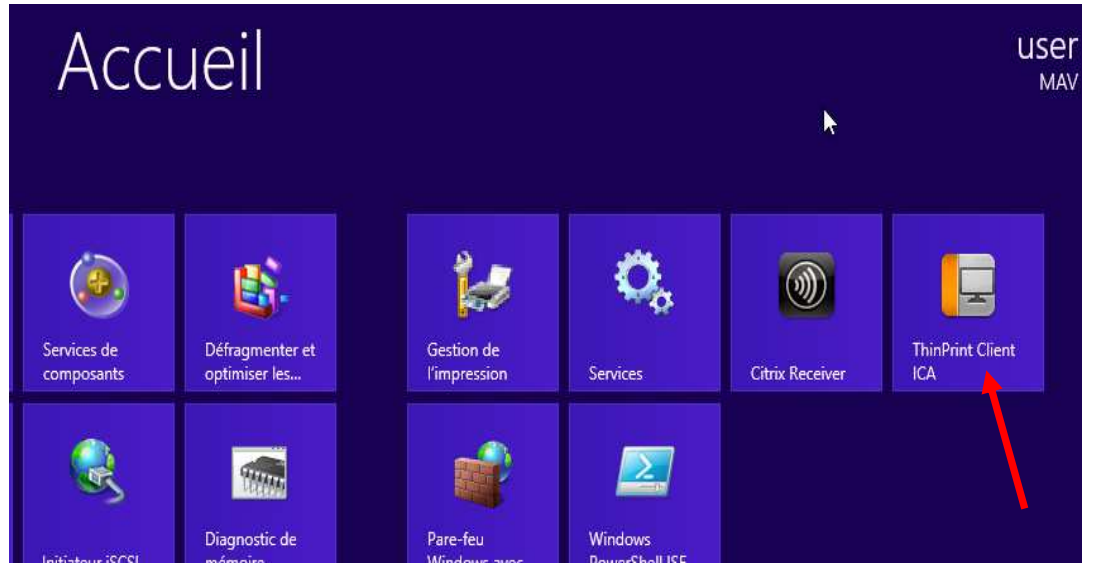

La fenêtre **.print Client Manager** s'affiche :

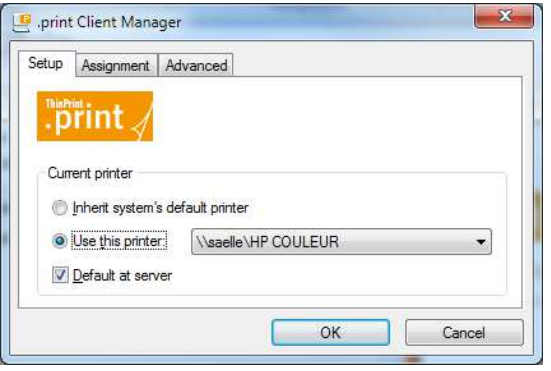

### **Déclaration des imprimantes**

- **1** Depuis la fenêtre **.print Client Manager,** cliquez sur l'onglet **[Assignement]** Cet onglet permet de sélectionner les imprimantes qui seront visibles depuis votre solution Yourcegid On Demand.
- **2** Sélectionnez les imprimantes qui seront visibles par votre solution Yourcegid On Demand.

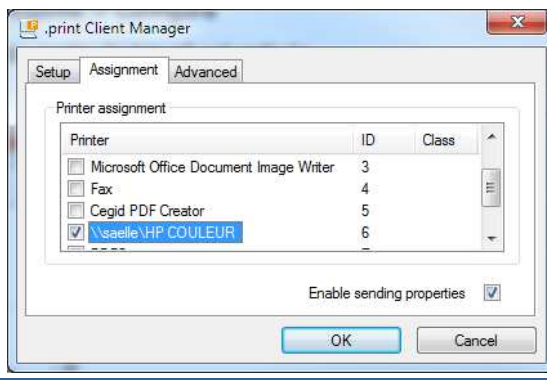

**3** Cliquez sur **[OK]** et quittez le menu de configuration du client ThinPrint

## 6. Connexion

### **Procédure de connexion à Yourcegid On Demand**

**1** Connectez-vous à l'adresse de connexion à votre solution Yourcegid On Demand qui vous a été transmise. Une première fenêtre vous invitant à renseigner vos identifiants s'affiche.

Rentrez alors votre nom d'utilisateur et votre mot de passe :

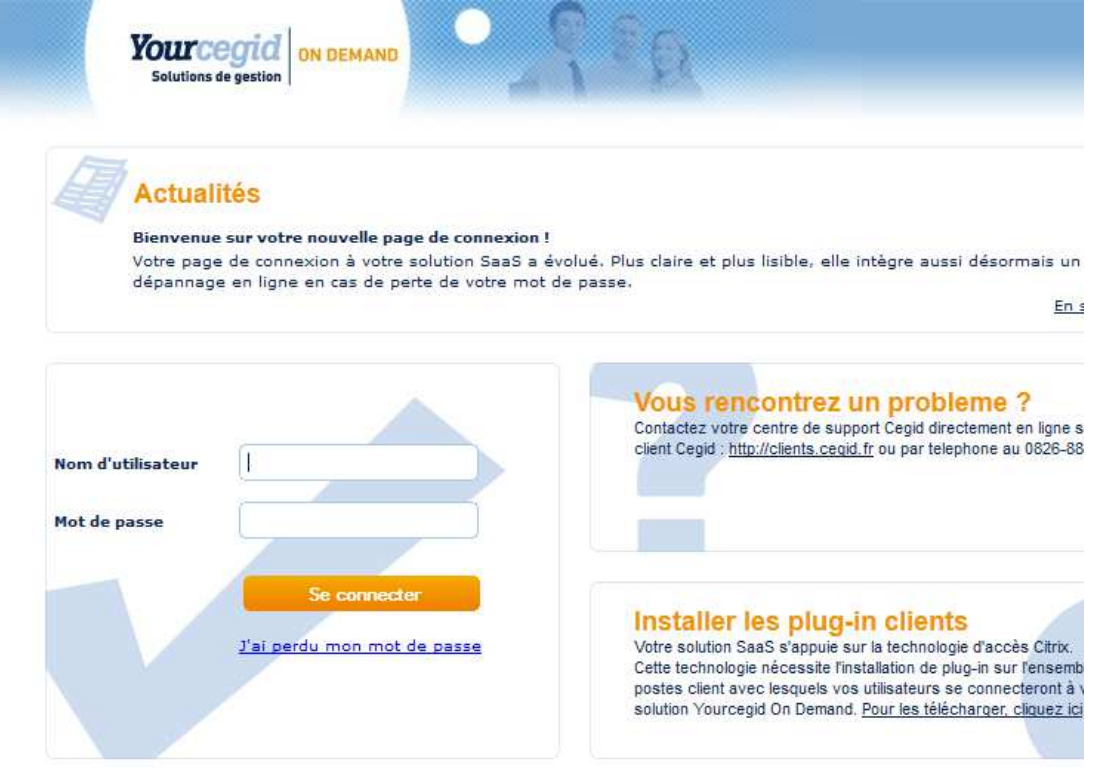

**2** Cliquez sur l'icône de votre solution SaaS et connectez-vous !

**3 Uniquement lors de la première connexion :**

Au premier lancement de votre solution Yourcegid On Demand, une fenêtre permettant de configurer le niveau d'accès aux disques locaux de votre poste client s'affiche :

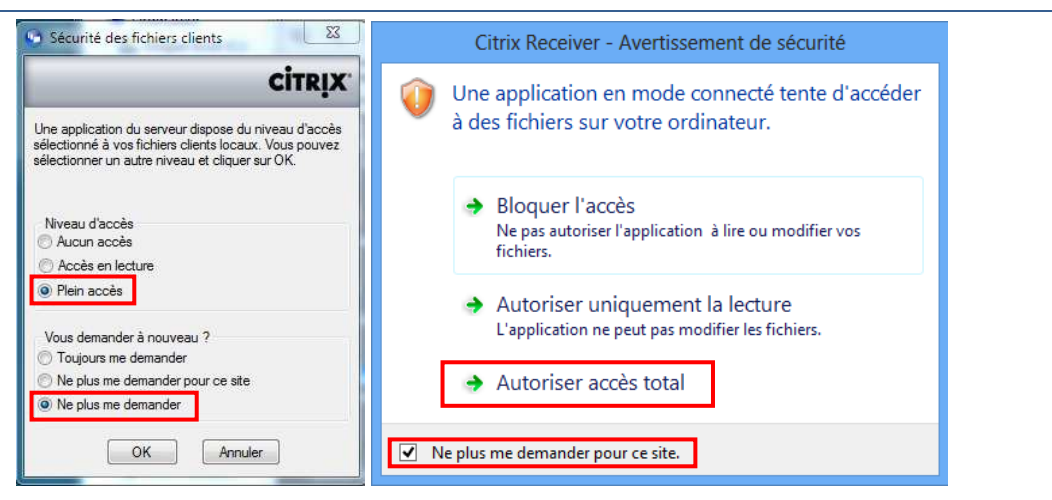

- Cliquez sur **[Plein accès]**. Cette option donne la permission aux applications Cegid d'accéder aux disques locaux en lecture et en écriture.
- Puis cliquez sur [**Ne plus me demander]** pour ne plus afficher cette fenêtre de sécurité
- Pour les postes de travail sous Windows 8 vous rencontrerez l'écran de droite ci-dessus

## 7. Utilisation des imprimantes

La liste des imprimantes disponibles incluent les imprimantes de l'utilisateur déclarées dans ThinPrint et les imprimantes installées par défaut et partagées par tous les utilisateurs. Il s'agit notamment des pilotes d'impression des fichiers standards de type PDF.

#### **Exemple de fenêtre d'impression :**

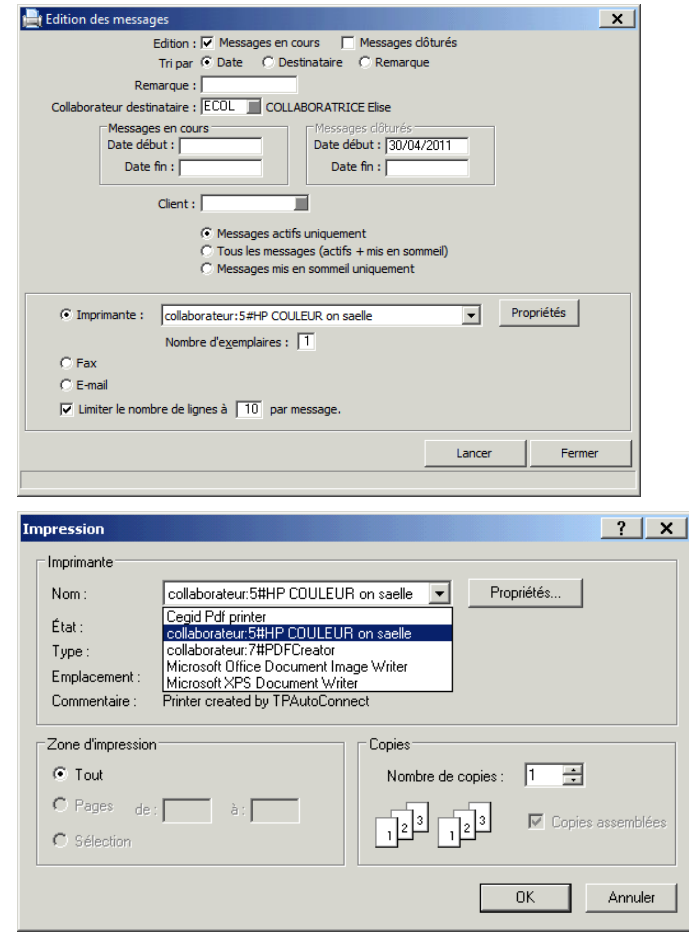

#### **Attention** • Afin d'avoir un fonctionnement optimal il faut impérativement que les pilotes d'impressions soient installés en local sur les postes de travail.

- Les pilotes d'impression doivent être en langage PCL5 ou PCL6.
- En cas de doute sur ces deux derniers points merci de contacter votre service informatique ou votre ingénieur commercial qui sollicitera les services compétents.

• Avec une application Yourcegid On Demand utilisant un client Citrix, les imprimantes déclarées dans ThinPrint (voir section 4 pour la procédure de paramétrage) sont préfixées par le nom de l'utilisateur Citrix. Elle se présente donc sous la forme :

« NomUtilisateur\_Chiffre#Libellé\_de\_l'imprimante\_sur\_le\_poste\_Windows »

• Par exemple dans les copies d'écran ci-dessus les imprimantes de l'utilisateur « collaborateur » sont toutes préfixées par « collaborateur:X# » (X étant un chiffre)

## 8. Que faire si vous avez perdu votre mot de passe

Si vous avez perdu votre mot de passe, il est possible de le récupérer

#### **Préalable**

Il est nécessaire que vous ayez donné votre adresse email. Vous êtes invité à la saisir dès que vous êtes connecté

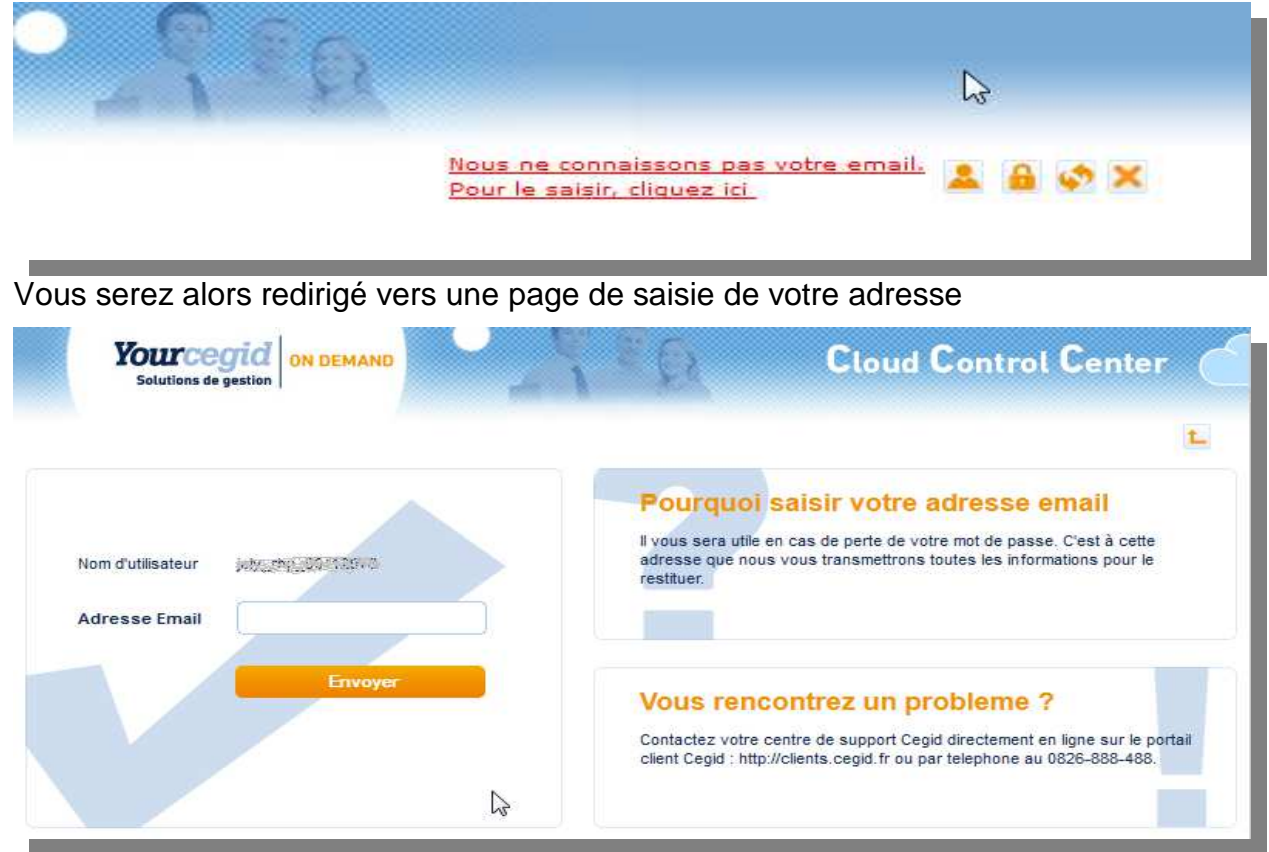

### **Vous avez perdu votre mot de passe**

Lors de l'affichage de la page de connexion, cliquez sur le lien « J'ai perdu mon mot de passe »

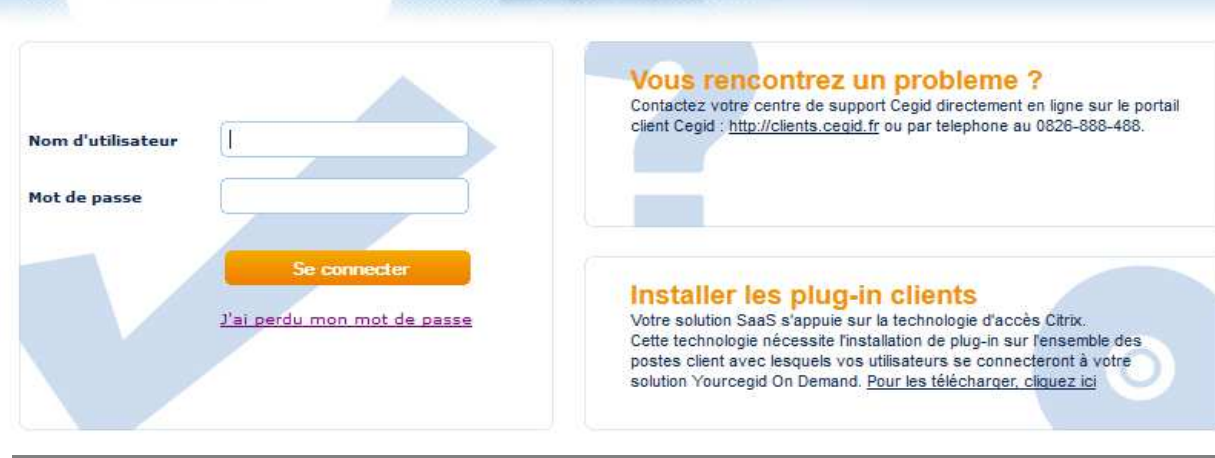

Saisissez alors votre nom d'utilisateur dans la page suivante

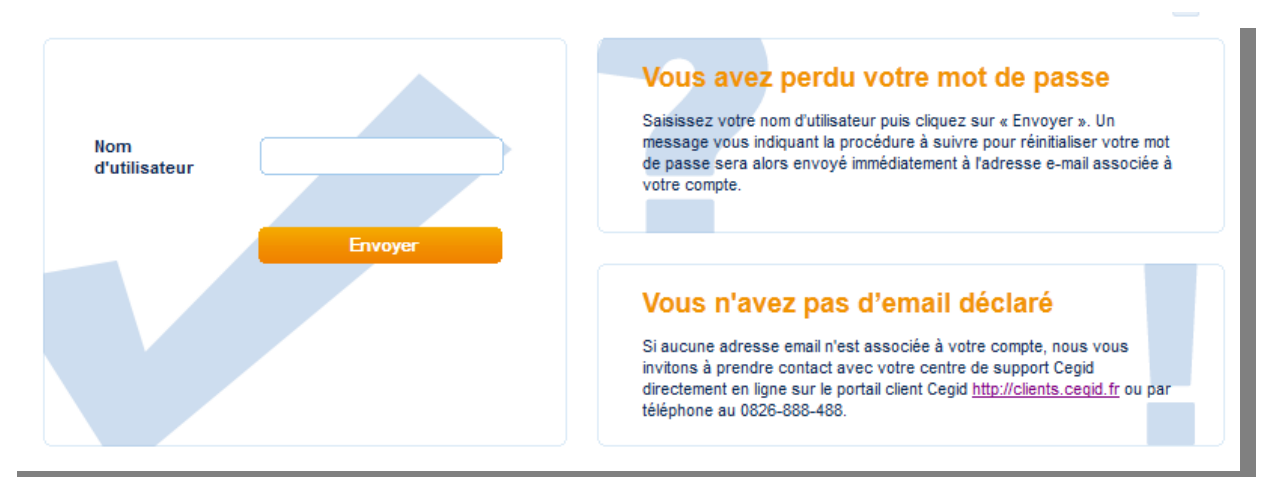

Un message est alors adressé à l'adresse email correspondante.

Ce message contient un lien. En cliquant sur ce lien, vous ouvrirez une page vous invitant à saisir un nouveau mot de passe

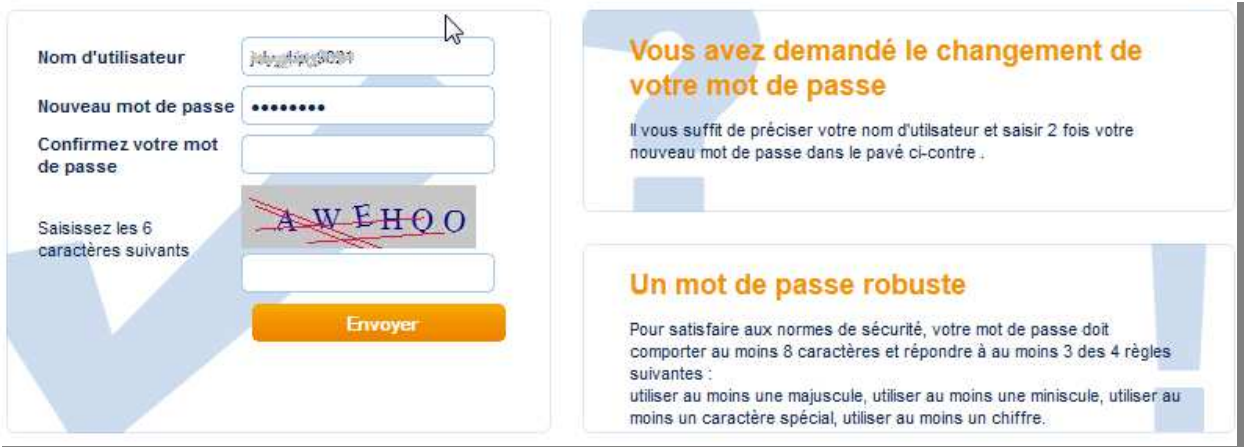

Saisissez 2 fois votre nouveau mot de passe en respectant les normes de sécurité indiquées ainsi que les 6 caractères anti-robot et soumettez votre demande.

Le message « Votre mot de passe a été changé » VOUS indiquera que ce nouveau mot de passe est utilisable immédiatement.

### **Vous avez changé votre adresse email**

Il est alors nécessaire de nous en informer pour que la fonction « J'ai perdu mon mot de passe » puisse vous adresser son message. Comme pour la saisie initiale de votre adresse, vous accéderez au lien « Changer mon email » sur les pages suivant la page d'authentification.

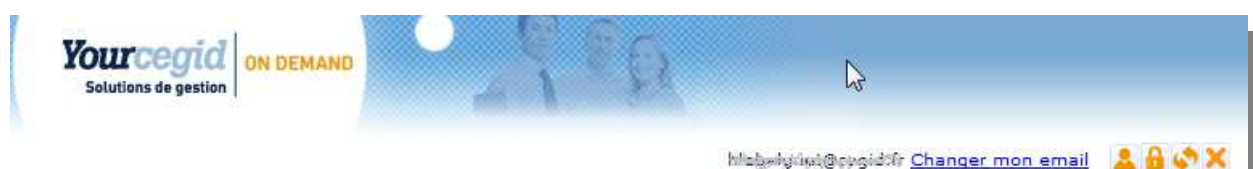

## 9. Que faire si vous votre session Citrix est bloquée

Si votre session Citrix est bloquée (écran figé, logiciel qui ne répond plus…), il est possible de fermer l'ensemble de vos sessions en cours. Pour se faire cliquez sur l'icône **"Terminer mes sessions Citrix en cours"**

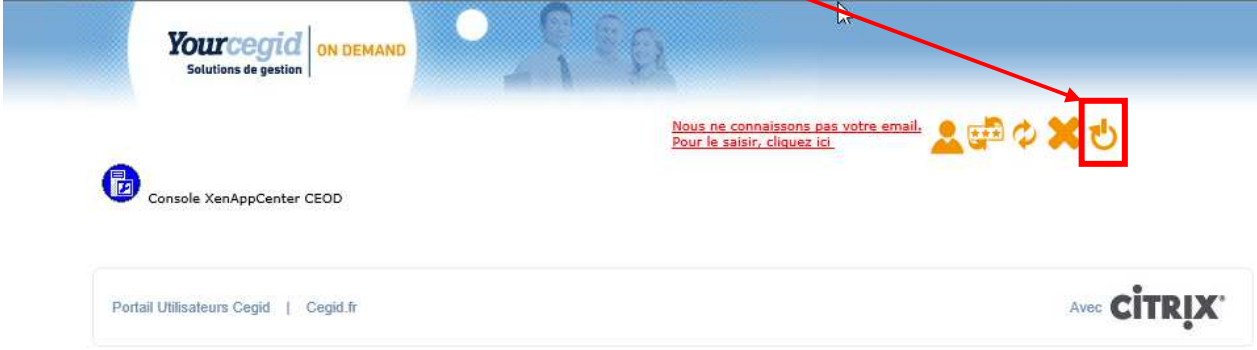

NB: Il peut être nécessaire de vous reconnecter à la page d'accueil de votre solution Yourcegid On Demand.

Saisir les infos demandées et suivre les instructions de l'écran ci-dessous puis cliquez sur **[envoyer]**

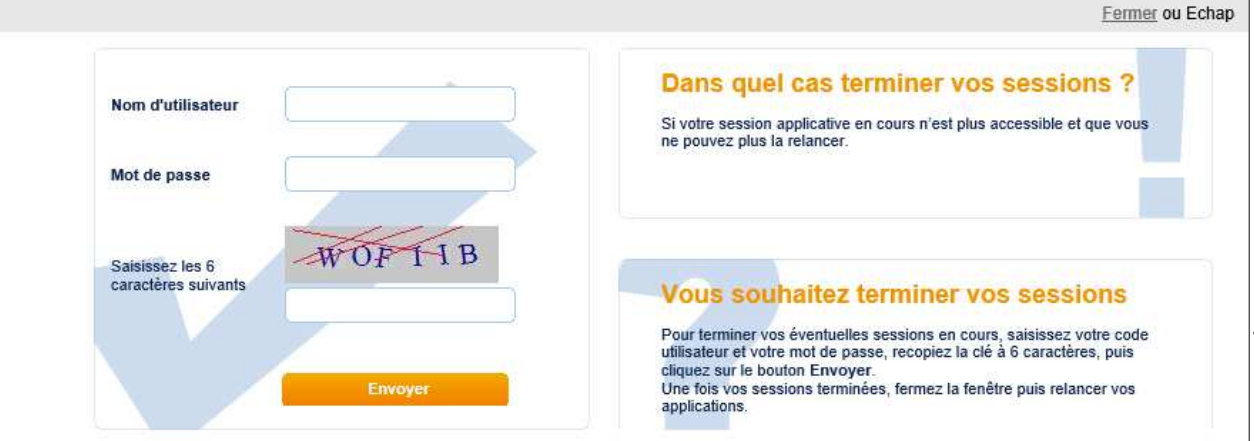

Patientez jusqu'à l'affichage du message **"Vos sessions en cours sont terminées"** en dessous du bouton envoyer avant de vous reconnecter.

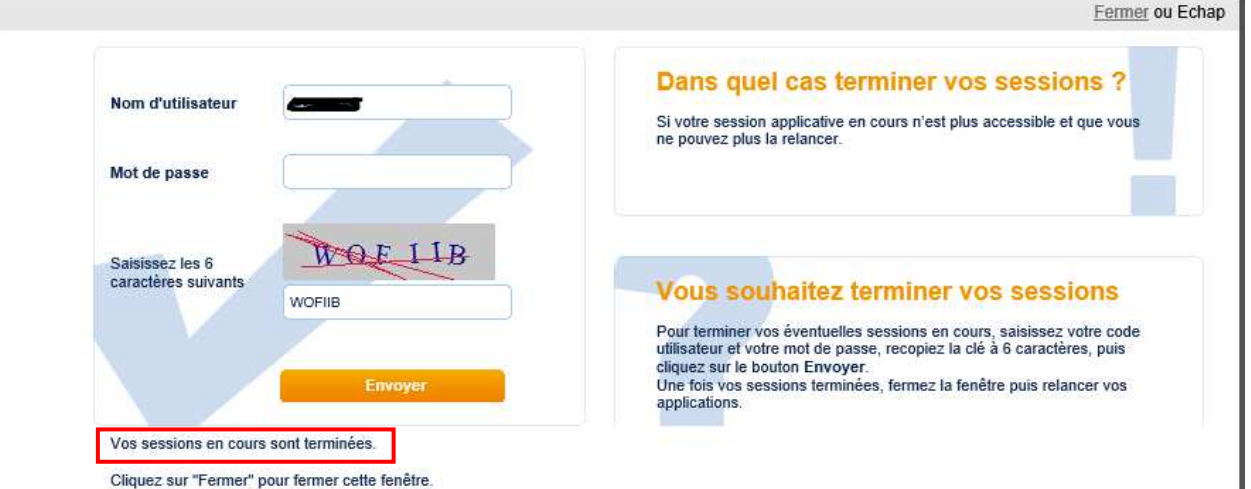

# 10. Support

En cas de problème lors de l'application de cette procédure, vous pouvez contacter votre centre de support Cegid au **0826-888-488** ou faire une demande en ligne directement sur le portail client Cegid : **http://clients.cegid.fr/**